# **Base de dades per a fer els fitxers d'ordre d'accés per a l'automatrícula**

Aquesta base de dades és una eina que permet adjudicar a un conjunt d'alumnes un dia i una hora de matrícula segons uns criteris definits. S'ha intentat recollir la majoria de criteris que al llarg d'aquests darrers anys s'ha detectat que feu servir els diferents centres.

A més permet generar uns llistats i els fitxers necessaris per a establir un ordre d'accés a l'aplicació d'automatrícula de la UB.

A grans trets, el procés a seguir és el següent:

- fer unes descàrregues del GIGA
- importar els fitxers resultants a la base de dades
- fer les actualitzacions necessàries
- establir els criteris d'ordenació i ordenar els alumnes
- donar un dia i una hora a cadascun dels alumnes
- generar els fitxers per a l'automatrícula o enviar les taules a una altra base de dades per a guardar la informació o treballar amb ells (fer etiquetes o demés).
- generar uns llistats informatius.

# **Importar / modificar fitxers:**

- Tipus de fitxer a importar: s'ha de seleccionar el tipus de fitxer d'alumnes amb el que es vol treballar. Hi ha les següents opcions i els fitxers han de tenir l'estructura exacta que donen les corresponents aplicacions.
	- Alumnes de nou accés procedents de preinscripció: fitxer de l'aplicació de Llistes de preinscripció del directori de les secretaries d'internet.
	- Alumnes matriculats amb crèdits superats i nota ponderada del GIGA: petició del GIGA amb els cognoms separats.
	- Alumnes matriculats amb crèdits superats i nota ponderada del GIGA amb el nom i els cognoms junts.
- Fitxer: s'ha de posar el nom del fitxer amb la ruta complerta dels directoris.

Per exemple: C:/Megaii-o/supera.txt (heu de fer el canvi de .ncd a .txt)

- Modificacions possibles: s'ha de seleccionar quines actualitzacions de dades es volen fer. Hi ha les següents opcions en funció de amb quin fitxer estem treballant:
	- Actualització dels crèdits superats pels alumnes que han accedit a segon cicle: als alumnes amb tipus d'accés 8, 9, A o B se'ls suma els crèdits de primer cicle que hem marcat en l'apartat corresponent.
	- Eliminació dels alumnes que han acabat els estudis: treure els alumnes que ja han acabat els seus estudis per tal que no es puguin seguir matriculant.
	- Actualització de la nota dels alumnes de la via 2: reconverteix la qualificació d'aquesta alumnes que tenen l'interval d'1-4 a l'interval 1- 10 per equiparar-los a la resta d'alumnes que tenen la nota de selectivitat.
- Fitxer amb els alumnes que han acabat: escriure la ruta i el nom del fitxer. Aquest ha de ser el resultat de la consulta d'alumnes amb el 100 per cent de crèdits superats del GIGA del mateix curs acadèmic.
	- Per exemple: C:/Megaii-o/acaben.txt (heu de fer el canvi de .ncd a .txt)
- També tenim l'opció de treballar amb una taula d'una altra base de dades nostre. En aquest cas seleccionarem l'opció "Alumnes des d'una base de dades externa".

Haurem d'escriure la ruta sencera i el nom de la base de dades i llavors seleccionar la taula que volem importar.

En aquest cas haurem d'escollir els camps amb els que volem treballar; no cal que siguin tots. A l'esquerra tenim definida l'estructura de la taula resultant que podem obtenir per a seguir treballant a la base per donar dia i hora de matrícula. A la dreta, podrem seleccionar els camps de la taula externa que es corresponen. El prcés ens avisarà de totes les validacions del format dels camps. Cas que algun dels camps no tingui el format adequat: per exemple que a la base de dades externa sigui text i el necessitem com a numèric, ens sortirà un missatge. Haurem d'anar a la bse de daes externa i modificar el format del camp corresponent.

- Quan ja tinguem els alumnes carregats: tenim dues opcions:
	- Començar de nou esborrant els alumnes que ja teníem.
	- Afegir els nous alumnes als que ja teníem: aquesta opció l'agafarem quan vulguem ajuntar els alumnes de diferents ensenyaments del nostre centre, per exemple.

### BOTONS:

- Carregar els alumnes: importa les dades del fitxer a la base de dades i fa les modificacions seleccionades.
- Veure els alumnes: mostra la taula Alumnes que conté les dades amb les que treballarem a partir d'ara.
- Veure taula importació: mostra la taula amb els alumnes importats a la darrera càrrega efectuada. A aquests alumnes se'ls haurà efectuat les modificacions marcades si la importació ha anat bé. També permet veure la taula dels alumnes que acaben.

# **Establir número d'ordre:**

Aquí s'han d'establir els criteris d'ordenació dels alumnes:

- Hem de seleccionar el/s camp/s pels quals volem ordenar:
- Ordenació: si es vol ascendent o descendent.
- Criteri:
- pels camps alfabètics es pot indicar per quina lletra es vol començar.
- per la nota i el total de crèdits superats es pot indicar a partir de quin valor es tindran en compte els alumnes. Aquells que no arribin a aquest valor, no s'ordenaran.

Al marge dret s'informa del número d'alumnes total i del número d'alumnes als que s'ha adjudicat número d'ordre segons els criteris establerts.

BOTONS:

- Inicialitza: esborra tots els criteris
- Dóna número d'ordre: dóna número d'ordre segons els criteris establerts.
- Veure els alumnes: mostra la taula amb els alumnes i el número d'ordre.

Un cop haguem donat el número d'ordre hem de prémer Sortir.

# **Donar hores per matrícula:**

Hem d'establir els intervals de matrícula que volem a partir del nostre calendari:

- Dia: format dd/mm/aaaa
- Obre: format 0000. A quina hora volem obrir la matrícula (quan comença el primer torn)
- Tanca: a quina hora volem tancar. Aquesta ja no s'adjudicarà a cap alumne.
- Minuts: interval per a cada grup.
- Alumnes: número d'alumnes que es vol que es matriculin en el mateix interval. Se'ls adjudicarà la mateixa hora de matrícula.

Al peu se'ns anirà informant del número d'alumnes que se'ls pot donar hora en funció dels intervals que hem entrat.

 En el cas de l'accés per niub a l'automatrícula, si volem que al final de tot pugui entrar qualsevol alumne que no tinguem controlat en els nostres fitxers (trasllats, alumnes antics, …), a la dreta podem marcar l'apartat corresponent i se'ns generarà automàticament el niub fictici 99999999 necessari en el fitxer.

Exemple:

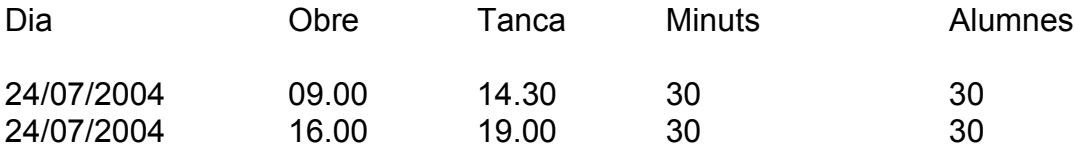

El dia 24 de juliol de 2004 cada 30 minuts es matricularan 30 alumnes. El primers començaran a les 9 hores del matí. De les 14 hores a les 16 hores descansarem i a partir de les 16 hores tornaran a entrar de 30 en 30. Els últims 30 alumnes podran matricular-se a partir de les 18,30 hores.

#### BOTONS:

- Inicialitza: esborra tots els intervals introduïts.
- Dóna hores: adjudica a cada alumnes el dia i l'hora de matrícula que li correspon.
- Veure alumnes: un cop tenen donades les hores ho podem visualitzar.

En acabar, premem Sortir.

# **Exportació a fitxer pla o a una altra base de dades:**

En aquesta opció podem fer el següent:

- Generar els fitxer plans per a l'automatrícula: per niub o per ordre alafabètic. En tots dos casos haurem d'escriure el directori i nom del fitxer text que volem crear per tal d'enviar a Organització i Atenció a Estudiants i Centres.
- Exportar les diferents taules amb les que hem estat treballant a una altra base de dades. En aquests casos hem d'escriure el directori i la base de daes a on volem enviar la informació i a més el nom que ha de tenir la nova taula. Sempre tindrem disponibles els últim fitxers d'aquestes carácterístiques que haguem treballat.

#### BOTONS:

- Exporta: efectua l'exportació del fitxer o de la taula.
- Veure taula: podem veure el contingut abans d'exportar.

En acabar premem Sortir.

#### **Resums i llistats:**

Des d'aquesta opció podem fer els següents llistats:

- Resums agrupats per diferents criteris que dirà el número d'alumnes que tenim convocats i de quin número d'ordre a quin altre.
- Llistats d'alumnes agrupats segons cognoms, crèdits superats o nota: aquests per a cada interval ens donarà la informació del primer i de l'últim alumne de la variable que estem escollint.
- Llistat d'alumnes escollint els camps i l'ordenació: podem fer el llistat del **detall de tots els alumnes** al nostre gust: en aquest cas haurem de seleccionar quin camps volem que sortin en el llistat i per quins volem que ens ordeni als alumnes.

En tots els casos podem canviar el títol de l'informe que apareix per defecte escrivint el que volem que sorti en la línia corresponent. Sempre se'ns guardarà a la base de dades l'últim que haguem posat. També tenim un camp opcional per si volem posar una nota que aparegui al final de l'informe.

#### BOTONS:

 OBRIR EL LLISTAT O RESUM: clicant aquí visualitzarem l'informe, si el volem imprimir sols hem de marcar la icona de la impressora.

En acabar, premem SORTIR.

#### **Personalitzar llistats i resums:**

Amb aquesta opció podem canviar el peu de pàgina dels informes adeqüant-los amb el nom de la nostra unitat o servei.